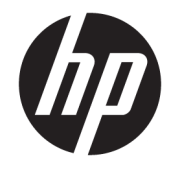

HP Accessibility Assistant Guide de l'utilisateur

© Copyright 2018 HP Development Company, L.P.

Il est interdit de reproduire, adapter ou traduire ce manuel sans autorisation expresse par écrit, sauf dans les cas permis par les lois régissant les droits d'auteur.

Les informations contenues dans ce document sont susceptibles d'être modifiées sans préavis.

Les seules garanties des produits et services HP sont exposées dans les clauses expresses de garantie fournies avec les produits ou services concernés. Le contenu de ce document ne constitue en aucun cas une garantie supplémentaire. HP ne peut être tenu responsable des éventuelles erreurs techniques ou éditoriales de ce document.

Edition 2, 11/2018

## Sommaire

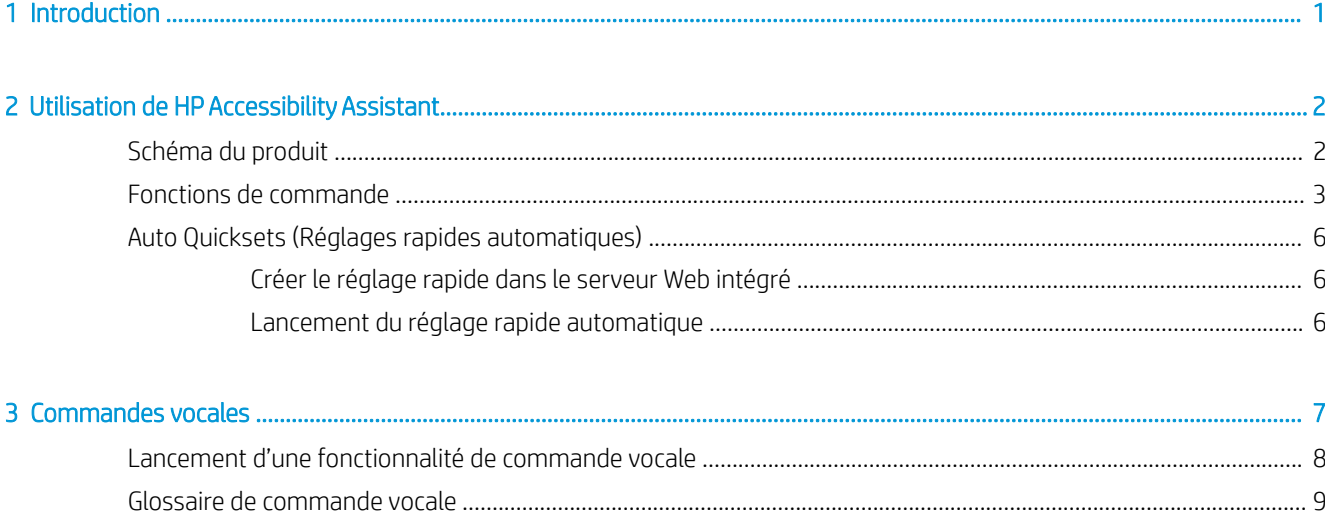

# <span id="page-4-0"></span>1 Introduction

HP Accessibility Assistant permet aux utilisateurs finaux, qui peuvent être limités par des handicaps visuels ou de dextérité, d'utiliser les imprimantes HP.

Ce document guidera les utilisateurs dans les processus de fonctionnement du produit.

# <span id="page-5-0"></span>2 Utilisation de HP Accessibility Assistant

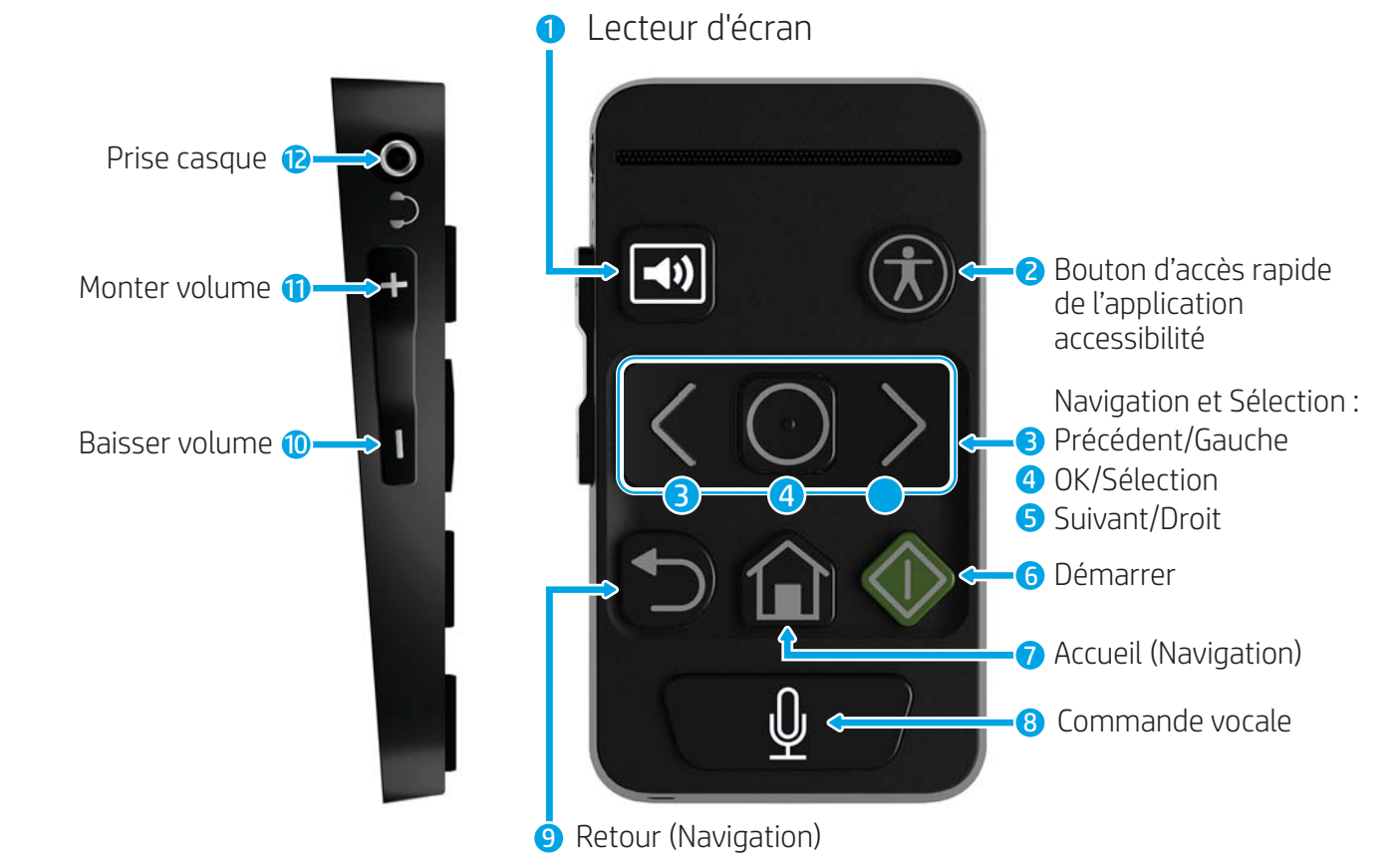

## Schéma du produit

Tableau 2-1 Orientation et fonctions du produit

| Référence | Fonction                      | Orientation (depuis le haut à gauche, déplacement dans le sens<br>des aiguilles d'une montre) |
|-----------|-------------------------------|-----------------------------------------------------------------------------------------------|
|           | l ecteur d'écran.             | En haut à gauche                                                                              |
|           | Accessibilité rapide          | En haut à droite                                                                              |
|           | Précédent/Gauche (Navigation) | Gauche, en haut au milieu                                                                     |
|           | OK/Sélectionner (Sélection)   | Centre, en haut au milieu                                                                     |
|           | Suivant/Droite (Navigation)   | Droite, en haut au milieu                                                                     |
| b         | Démarrer                      | Droite, en bas au milieu                                                                      |

<span id="page-6-0"></span>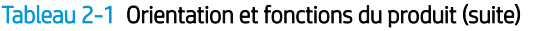

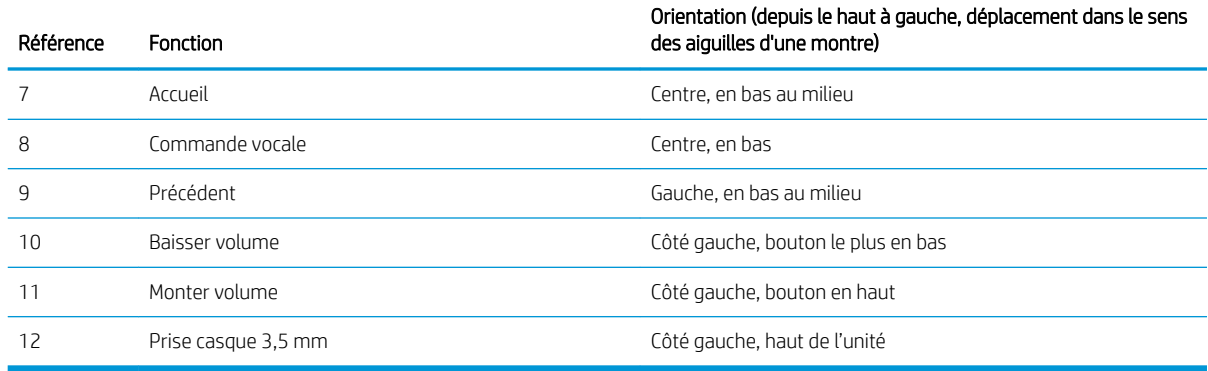

## Fonctions de commande

HP Accessibility Assistant offre aux utilisateurs la possibilité de parcourir le panneau de commande de l'imprimante à l'aide de ses boutons. Ils peuvent également émettre des commandes vocales pour exécuter des fonctions de l'imprimante.

HP Accessibility Assistant propose également aux utilisateurs la possibilité d'énoncer le contenu du panneau de commande de l'imprimante/du scanner à voix haute, grâce au haut-parleur de l'unité ou à un casque connecté via une prise casque 3,5 mm.

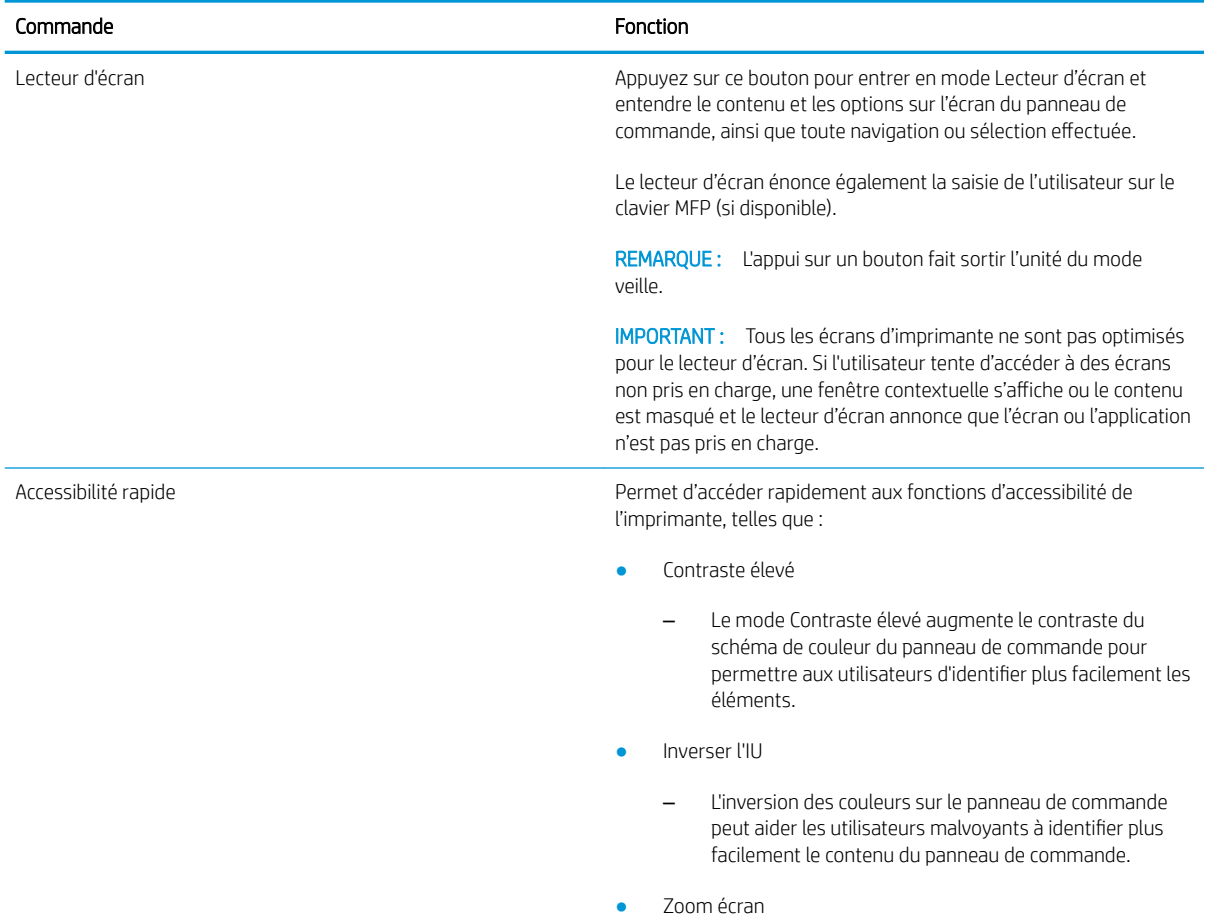

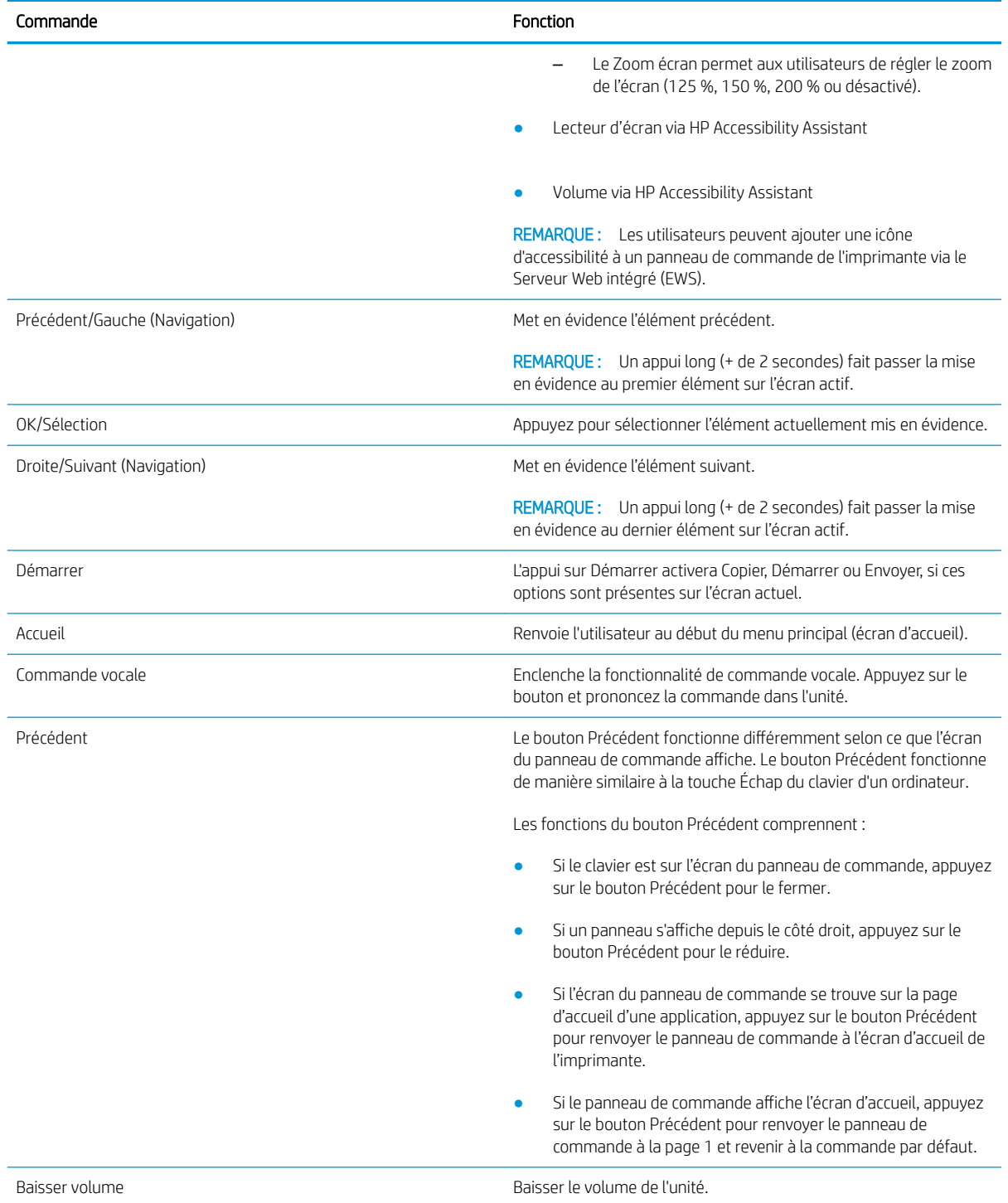

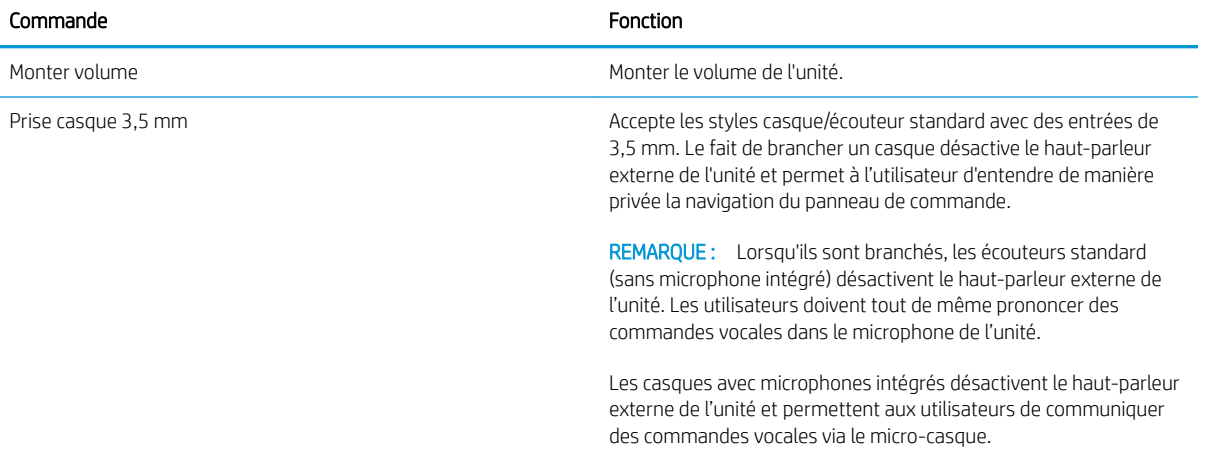

### <span id="page-9-0"></span>Réglages rapides automatiques

Les réglages rapides automatiques permettent à un utilisateur ou à un administrateur de créer un réglage rapide via le serveur Web intégré (EWS) de l'imprimante ou le panneau de commande, et de lancer ce réglage rapide sans utiliser l'écran tactile de l'imprimante. Le réglage rapide se lance sur le panneau de commande en appuyant sur la touche ALT + [numéro de touche] sur le clavier, ou par commande vocale.

Par exemple : un utilisateur peut créer une fonction qui permet de numériser vers un e-mail, en 600 ppp, au format JPEG, vers une adresse électronique prédéterminée sans qu'il soit nécessaire de sélectionner toutes ces options à chaque fois.

### Créer le réglage rapide dans le serveur Web intégré

- 1. Connectez-vous à l'EWS.
- 2. Sélectionnez l'onglet Général, puis sélectionnez les réglages rapides dans la liste.
- 3. Sélectionnez Ajouter pour créer un nouveau réglage rapide.
- 4. Suivez les étapes de l'assistant pour terminer la configuration de réglage rapide.
	- **PP** REMARQUE : Pour que le réglage rapide deviennent un réglage rapide auto, il doit être nommé exactement au format suivant :
		- Nom QuickSet : Auto Quickset <numéro> (jusqu'à 10 réglages rapides auto sont autorisés, numérotés de 0 à 9).
		- Pour le démarrage instantané lors de la sélection à partir de l'écran d'accueil, l'option Démarrer le réglage rapide doit être sélectionnée.

### Lancement du réglage apide automatique

Une fois le réglage rapide est enregistré, lancez le réglage rapide automatique à l'aide de ces options :

- Via l'icône « Réglages rapides » sur l'écran tactile
- Clavier physique extractible sur les modèles Flow
- Clavier à brancher USB pris en charge
- Commande vocale

# <span id="page-10-0"></span>3 Commandes vocales

Les commandes vocales peuvent être utilisées pour lancer des tâches de copie ou activer les réglages rapides automatiques prédéfinis. La commande vocale se lance grâce à un appui sur le bouton de commande vocale de HP Accessibility Assistant.

Voici quelques exemples de commandes vocales courantes :

- « Auto Quickset 2 »
- « Faire 3 copies, recto verso, couleur, bac 6 »
- « Copie couleur, bord à bord »

### <span id="page-11-0"></span>Lancement d'une fonctionnalité de commande vocale

La séquence suivante montre l'utilisation de la fonctionnalité de commande vocale pour la copie, les réglages rapides automatiques et la définition des options d'accessibilité. Toutes les commandes vocales prises en charge sont répertoriées dans le [Glossaire de commande vocale à la page 9.](#page-12-0)

Réglages rapides automatiques

- 1. Chargez l'original dans le bac d'alimentation ou sur la vitre.
- 2. Appuyez sur le bouton de commande vocale et attendez que le son s'arrête.
- 3. Dites « Auto Quickset <numéro> ».
- 4. HP Accessibility Assistant va répéter la demande, en lisant la description du réglage rapide automatique et en émettant un nouveau son. Le traitement de la tâche commence.

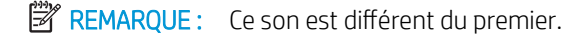

Options d'accessibilité

- 1. Appuyez sur le bouton de commande vocale et attendez que le son retentisse.
- 2. Prononcez la commande correspondant à la fonction de votre choix.
- 3. HP Accessibility Assistant répète la demande et émet un son. L'option d'accessibilité est définie.

Copie

- 1. Chargez l'original dans le chargeur automatique de documents ou sur la vitre.
- 2. Appuyez sur le bouton de commande vocale et attendez que le son retentisse.
- 3. Prononcez la commande correspondant à la fonction de votre choix.
- 4. HP Accessibility Assistant répète la demande et demande confirmation. Attendez le son de confirmation.
- 5. Si la confirmation est correcte, dites « OUI » ou « CORRECT ». Si ce n'est pas le cas, répétez la commande ou apportez les modifications souhaitées à la commande et attendez la confirmation de HP Accessibility Assistant. Pour annuler la commande, dites « ANNULER ».
- 6. HP Accessibility Assistant dit « Préparation de la tâche » et le processus de copie commence.

**REMARQUE :** Il peut être utile d'activer le mode Lecteur d'écran avant de lancer une session de commande vocale, s'il existe des fenêtres contextuelles ou des erreurs qui nécessitent l'intervention de l'utilisateur. Celles-ci seront annoncées uniquement en mode Lecteur d'écran.

Les utilisateurs doivent prononcer une commande vocale dans les cinq secondes suivant l'activation de la fonctionnalité.

Dans la mesure où le bruit de l'imprimante peut affecter la capacité de l'unité à reconnaître les commandes vocales, laissez l'imprimante finir de s'initialiser avant de parcourir les fonctions ou avant de prononcer une commande vocale.

Les réglages rapides automatiques doivent être con igurés pour démarrer automatiquement. Aucune con irmation ne sera demandée et la tâche démarre immédiatement après que HP Accessibility Assistant a répété la commande.

## <span id="page-12-0"></span>Glossaire de commande vocale

HP Accessibility Assistant a été programmé pour reconnaître un certain nombre des phrases déterminées pour les fonctions d'imprimante courantes. La liste ci-dessous contient un ensemble de ces phrases.

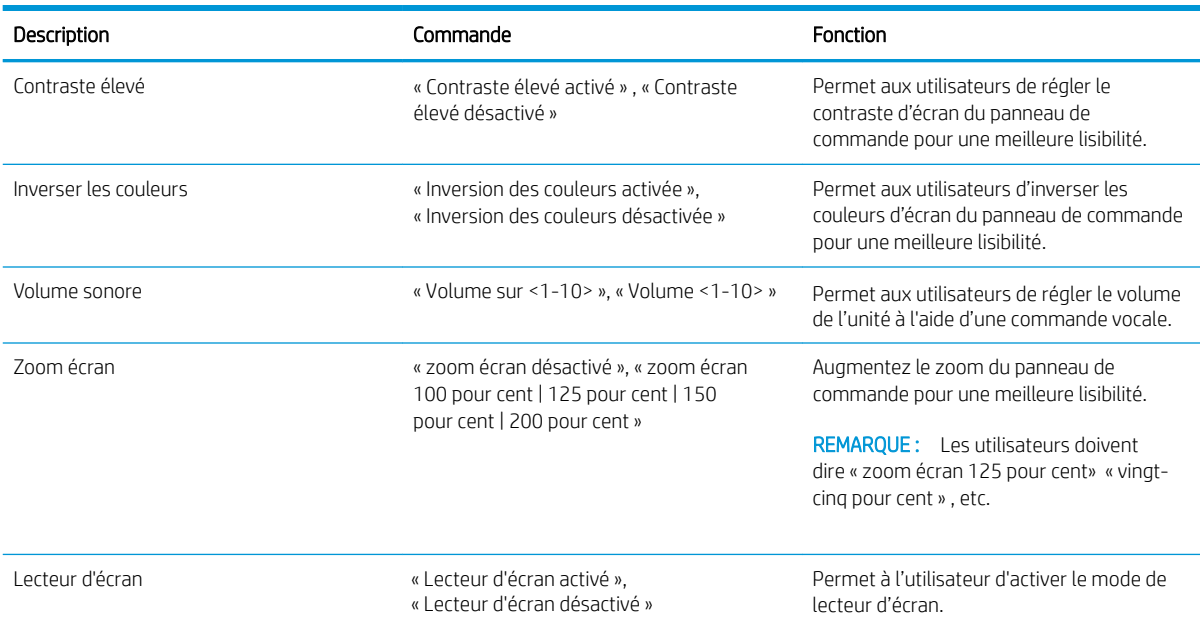

#### Tableau 3-1 Commandes d'accessibilité

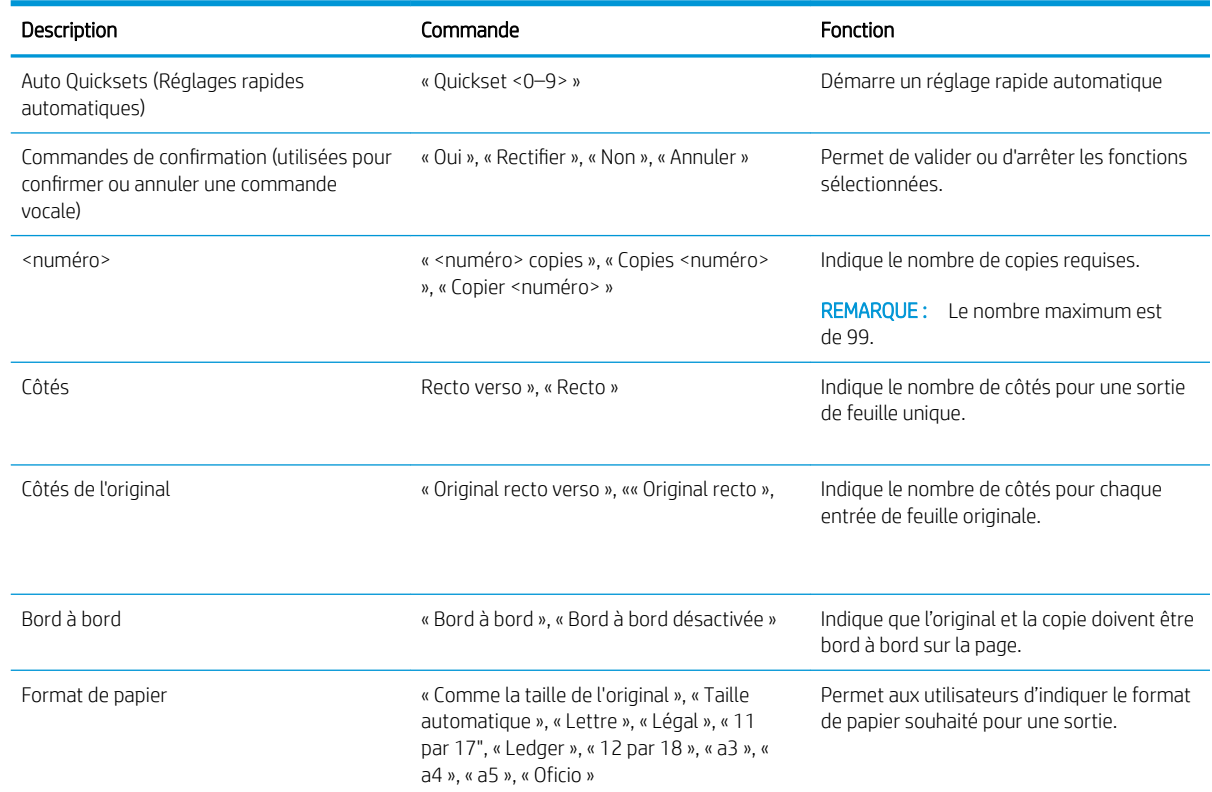

#### Tableau 3-2 Commandes de copie

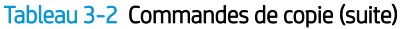

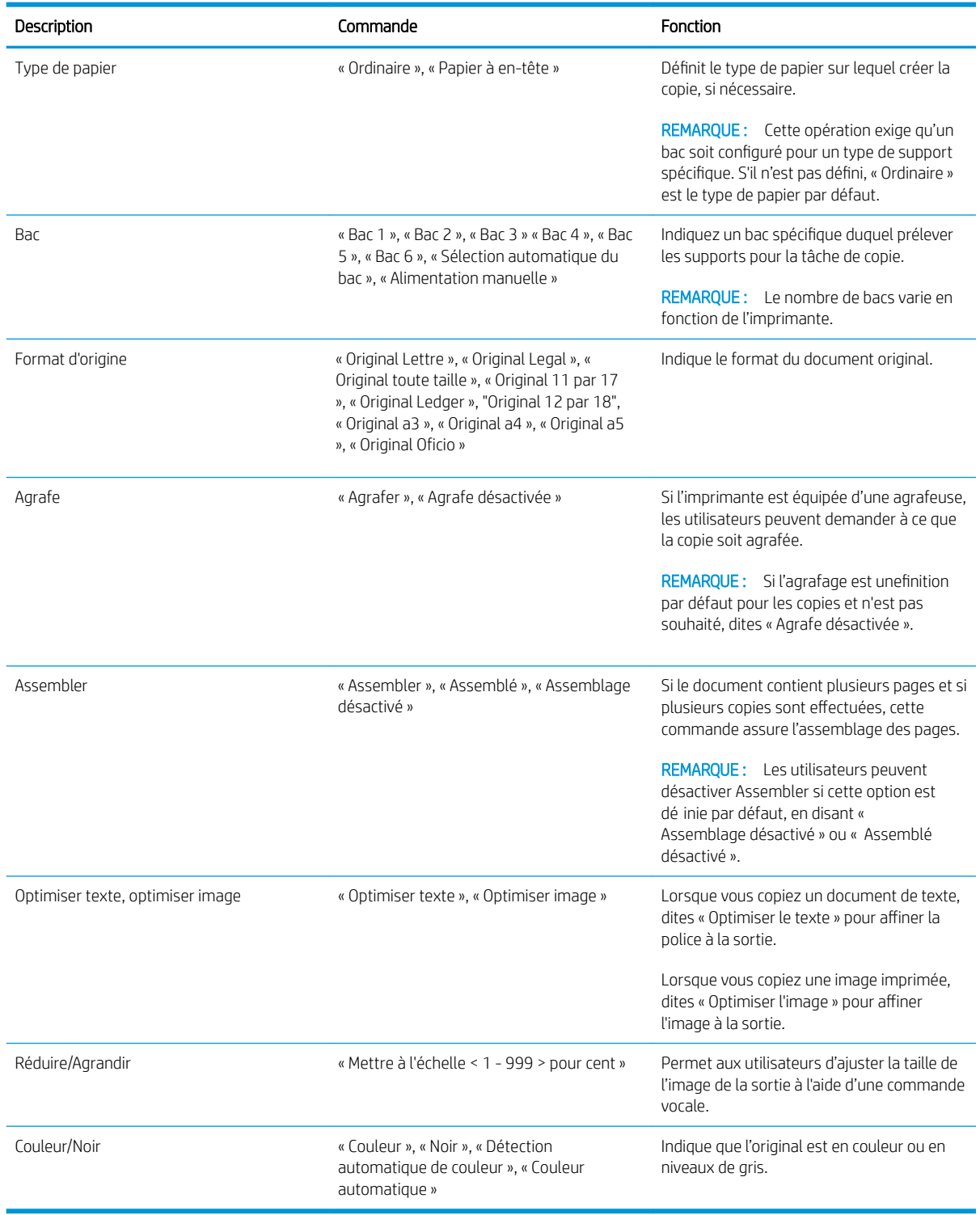